How to upload a file and attach to a rosette. A student guide

Melanie Robbins

[m.a.robbins@leeds.ac.uk](mailto:m.a.robbins@leeds.ac.uk)

Adapted from Tony Chambers: University of Hull

#### Terminology and symbols

- **Resource** are items a student can draw upon e.g. their PAD is a resource until they start to work on it when it then becomes an ….
- **Asset** is the space where students build up the evidence that they are working towards/ have achieved the practice standard
- **Custom resources**  are some pre developed resources students can utilise and put into their workbook e.g reflection templates – we can also develop templates ourselves
- **Workbook**  a collection of templates (or asset) that provide evidence of achievement
- **Assessors** anyone who has an assessment function Mentors, tutors and External Examiner for review
- **Install** the name given by PebblePad for the platform driving the system – each university has its own install
- **Associate mentors** currently do not have access, but can sign the contact, reflection templates ( found in resources) which the students can upload as evidence for the NMC mentor

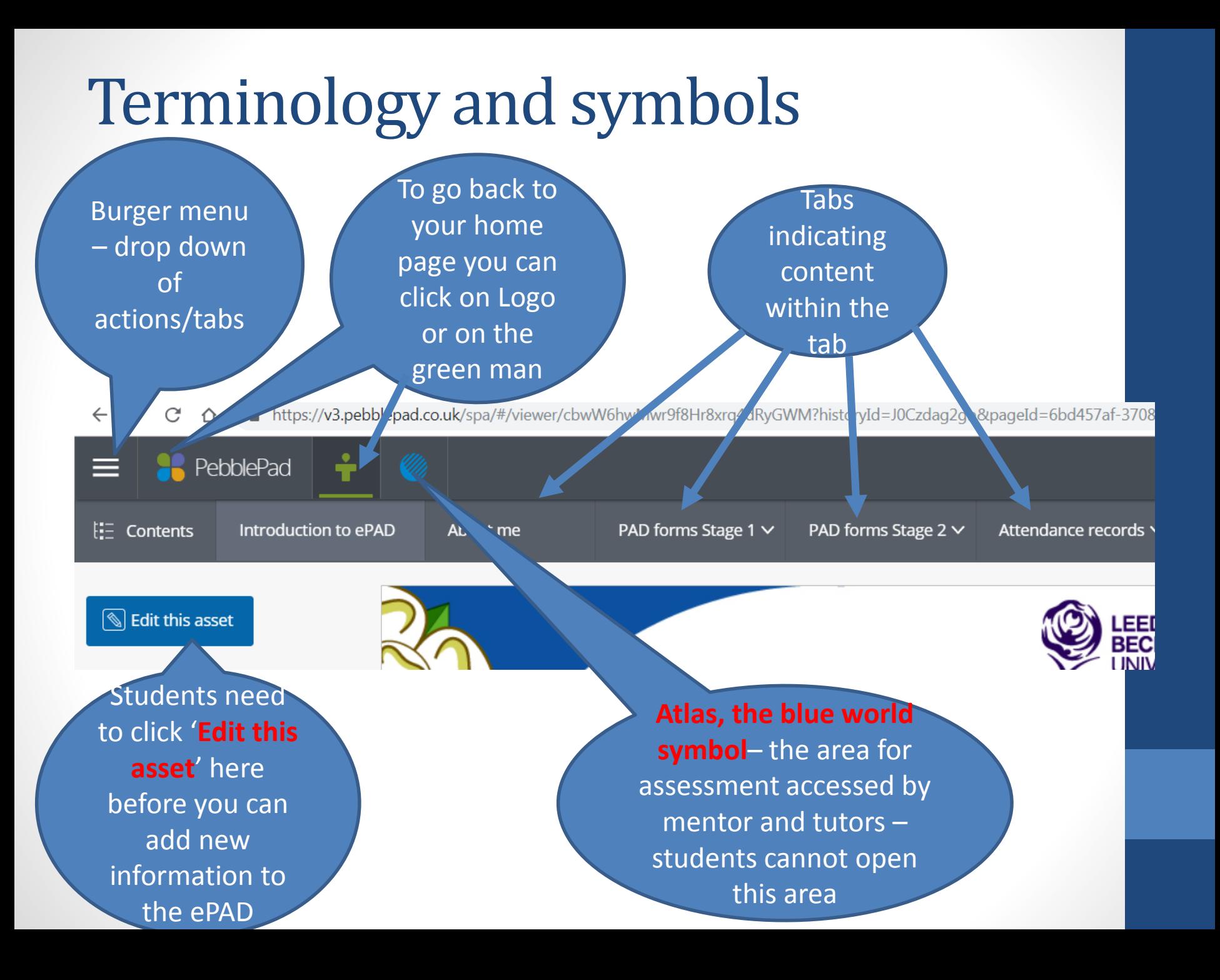

#### HOW TO ADD FILES TO MY ePAD

## Adding files to my ePAD

- You can add files to your ePAD a number of ways
- Creating an asset using the Yorkshire and the Humber Pebble Pocket forms in Pebble Pocket
	- *once completed and saved to your device, these are downloaded directly into your asset store to then link to a rosette*
- Completing a paper form (e.g Record of experience/Spoke placement form or a written reflection)
	- *These need to be saved to your 'M Drive' then uploaded to your asset store to then link to a rosette*
- Saving a certificate e.g. from an electronic learning package or scanning in a paper certificate
	- *These need to be saved to your 'M Drive' then uploaded to your asset store to then link to a rosette*
- You can add different types of files such as an image, or written work

### Where is my m drive?

- M drive is the university space saved for you. It is backed up everyday so you do not have to worry about losing information, essays etc.
- You can save to your m drive by sending your work as an attachment to your University email, then save to m drive from a campus computer or use Desktop anywhere

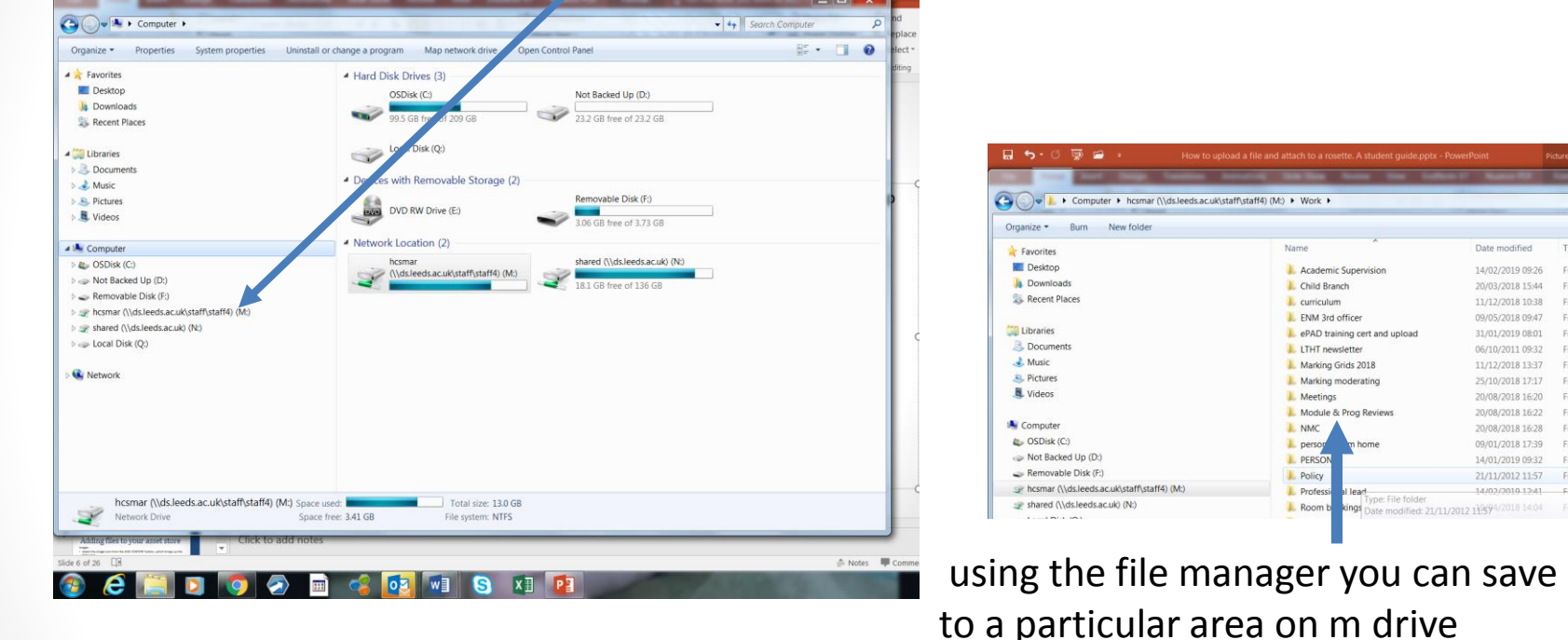

• You can also use the Desktop Anywhere which provides access to University IT services in a familiar cluster-style desktop from anywhere with a stable Internet connection. [https://leeds.service-now.com/it?id=kb\\_article&number=KB0011015](https://leeds.service-now.com/it?id=kb_article&number=KB0011015)

Data modified 14/02/2010 00:26

20/03/2018 15:44

11/12/2018 10:38

Cita folder

File folder

File folder 09/05/2018 09:47 File folder 31/01/2019 08:01 File folder 06/10/2011 09:32 File folder 11/12/2018 13:37

File folder 25/10/2018 17:17 File folder 20/08/2018 16:20 File folder 20/08/2018 16:22 File folder 20/08/2018 16:28

File folder 09/01/2018 17:39 File folder 14/01/2019 09:32 File folder 21/11/2012 11:57 File folder 14/02/2010 12:41 File folder 2012 11394/2018 14:04 File folder

# Uploading files

**There are lots of places to start uploading files from...**

**1. Pebble+ Home**

You will find the 'upload new' panel on the Pebble+ home page. (Bottom right of screen)

This opens the file upload tool as a new page.

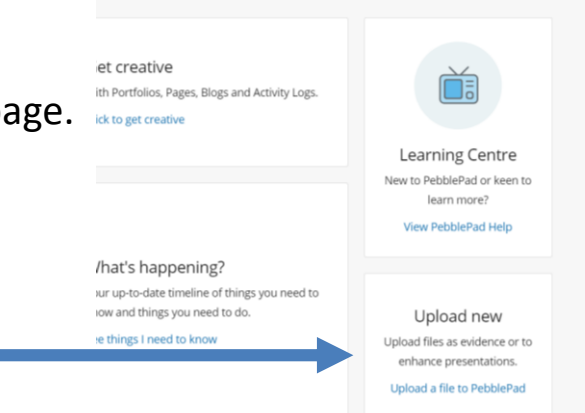

#### **2. Burger menu**

This can be found in the top left corner throughout PebblePad. Open the burger menu and you will see the 'Upload a file' option. This opens the file upload tool in a small pop up window that overlays the page you are on, so you don't have to stop what you are doing and go to another page just to upload a file.

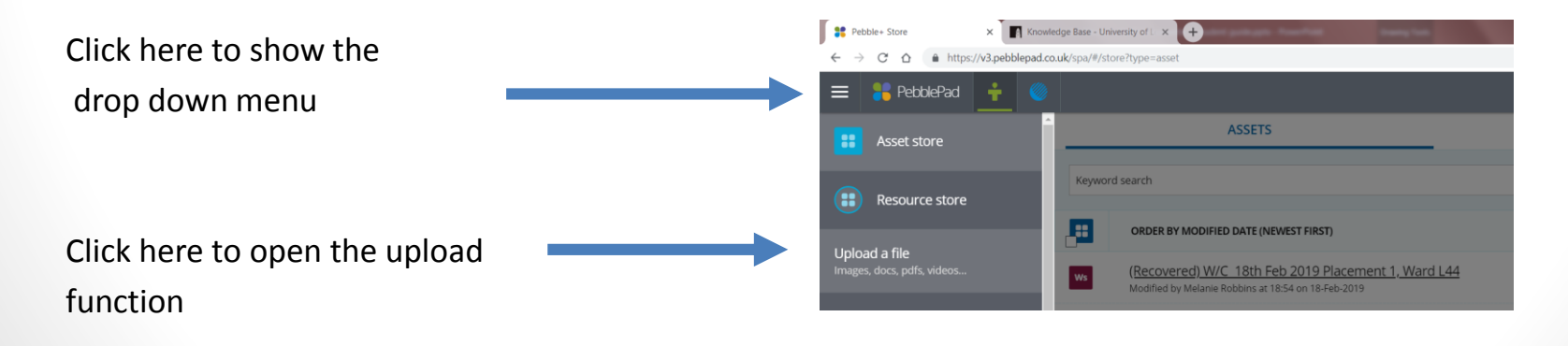

# Uploading files

#### **3. Store - Assets tab**

When viewing the assets in your Store, you can find an 'Upload' button in the top right of the page next to 'advanced search'.

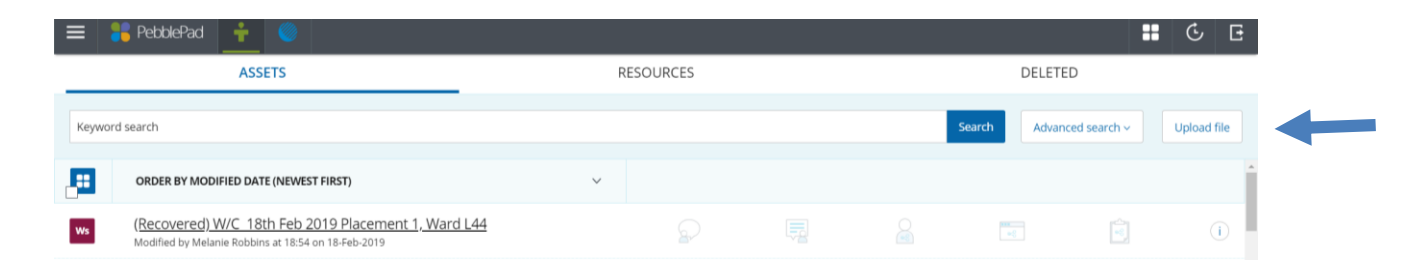

#### **Selecting files to upload**

• The upload tool provides you with two easy ways to select files for upload. You can browse for files in your file manager (e.g. Windows/File Explorer, or Finder in Mac) and simply drag and drop them on the 'Drag a file here' area (this option is not available on touch devices). Alternatively, clicking 'Or choose a file...' will open up a file manager window for you to browse and select the files you would like to upload.

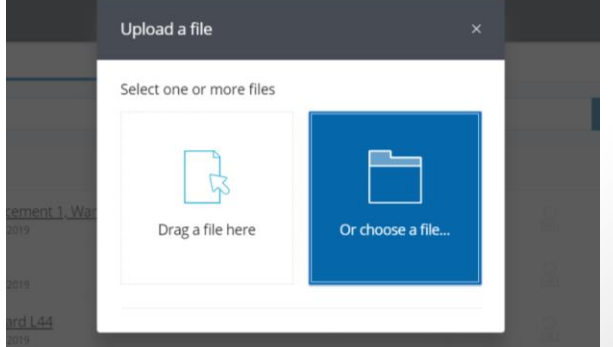

# Uploading files

To add from M drive, click 'add a file' and your M drive will then open, navigate to the file you wish to upload and click

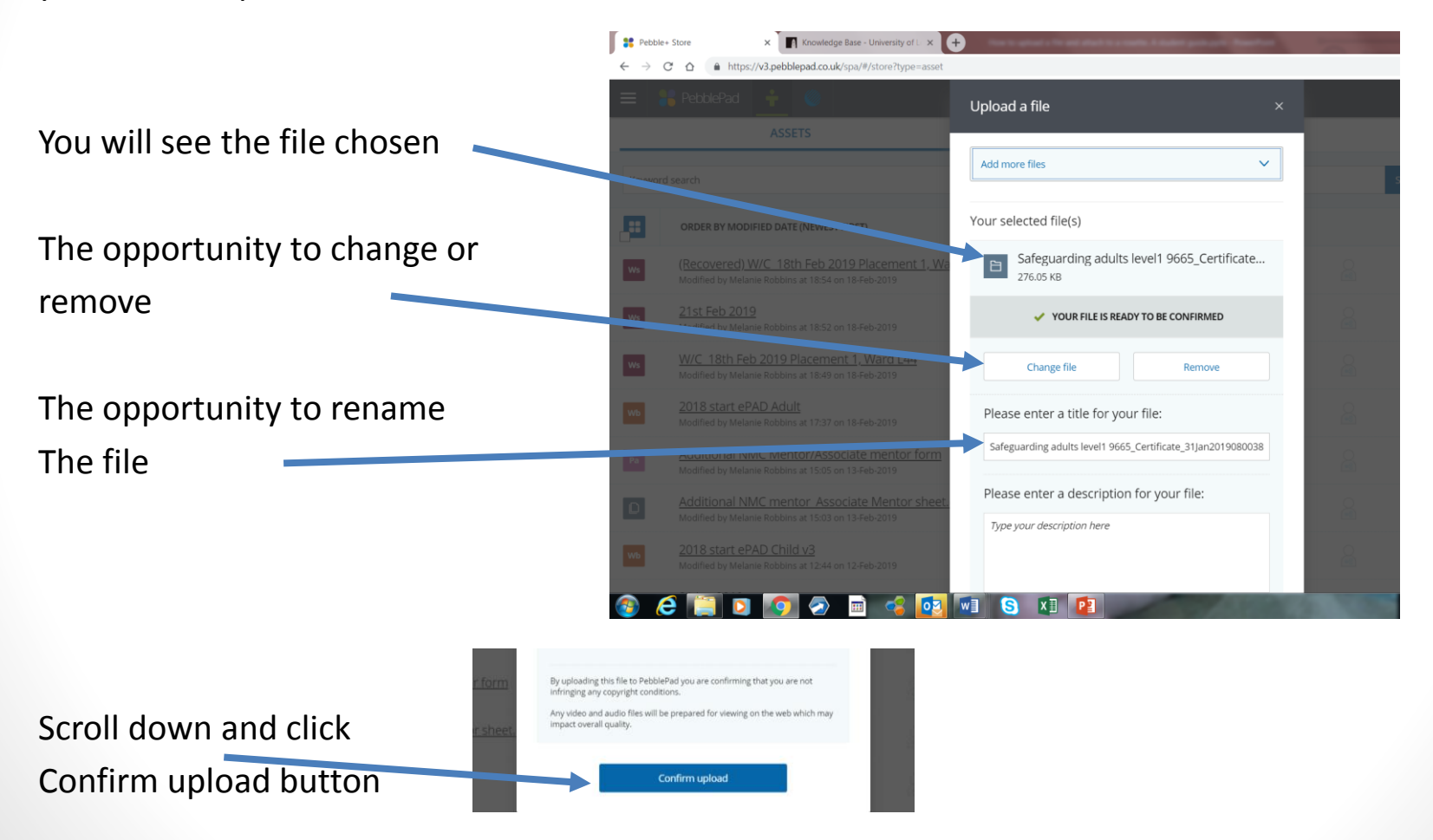

## Linking an upload file to a rosette

- Your rosettes are linked with your Tabs where additional forms or evidence can be added for example your
	- $\checkmark$  PAD forms,
	- $\checkmark$  attendance sheets,
	- $\checkmark$  practice standards,
	- $\checkmark$ skills,
	- $\checkmark$  testimonies and
	- $\checkmark$  Alternative Field Experiences.
- Choose the tab and the rosette your file provides evidence for.
- Click on the rosette Attach any evidence to the rosette certificate/offline form/reflec • A drop down menu appears Click add asset  $\Omega$  This has not been evidenced  $+$  Add ass

## Linking an upload file to a rosette

• A pop up menu appears on the right hand side of the screen with all of your assets. Chose the asset you want to link to the rosette

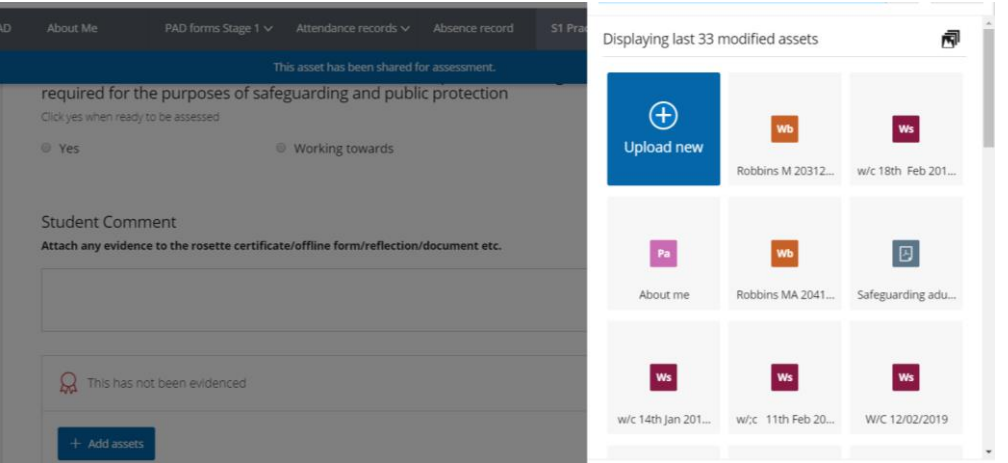

• A green tick appears in the top left of the asset (sometimes ePAD will do this for you if you go directly from uploading a file to adding to a rosette). You can add more than on file. Click done

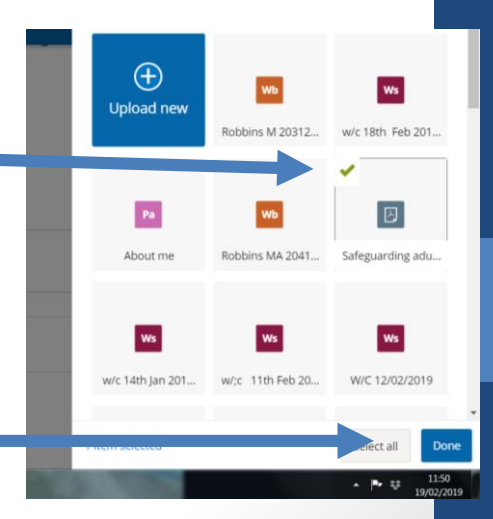

### Linking an upload file to a rosette

• The rosette is now yellow in colour with a tick in it and the linked file is shown below the rosette

> This has been partially evidenced and contains 1 linked asset  $\vee$ Safeguarding adults level1 9665 Certificate 31Jan2019080038.pdf X

# Adding files to your asset store

Images

• Select the image icon from the ADD CONTENT button, which brings up the following:

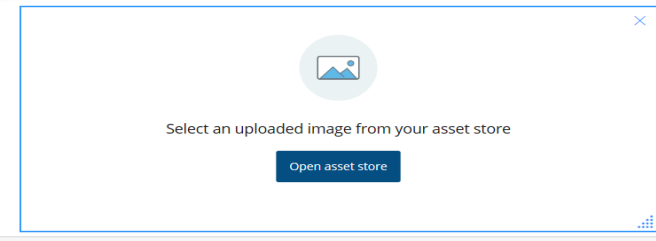

- **You must ensure any image uploaded doesn't have copyright. You MUST NOT upload any images of patients, people or confidential documents, even if you are given permission ,as this breaches the trust governance policy**.
- Press the open asset store button. This opens up your assets on the right hand side of the screen. Select the 'would you like to upload?' option
- Then the 'Or choose a file' button

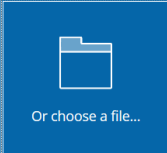

• Look on your PC for the image you want to use, once you have found the picture select it by double clicking on it. The picture will now appear in the right hand side of the screen; if you're happy with it press the confirm upload button at the bottom of the box (may need to scroll down)

Confirm upload

#### Preview

- Preview the page to see how your page will look to the viewer.
- Remember to put ePAD back into editing mode after

previewing pages:

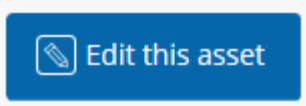

#### Assets

- You will soon find that your 'Asset' store grows as you progress through the programme.
- This is expected due to the amount of evidence you will be collecting, writing and uploading to your ePAD.
- **Do not delete any assets to create space as this will remove it from wherever it is uploaded /linked to in ePAD.**
- However, for ease, the asset store will display your most recent files first.

#### • **REMEMBER ……..**

#### **Always LOG OUT once you have finished working on your ePAD to**

- **Prevent multiple versions being created (if you log in again or on a different PC)**
- **Maintain data protection (esp. important if using a public PC)**